## iVisions Workflow: Printing Purchase Orders

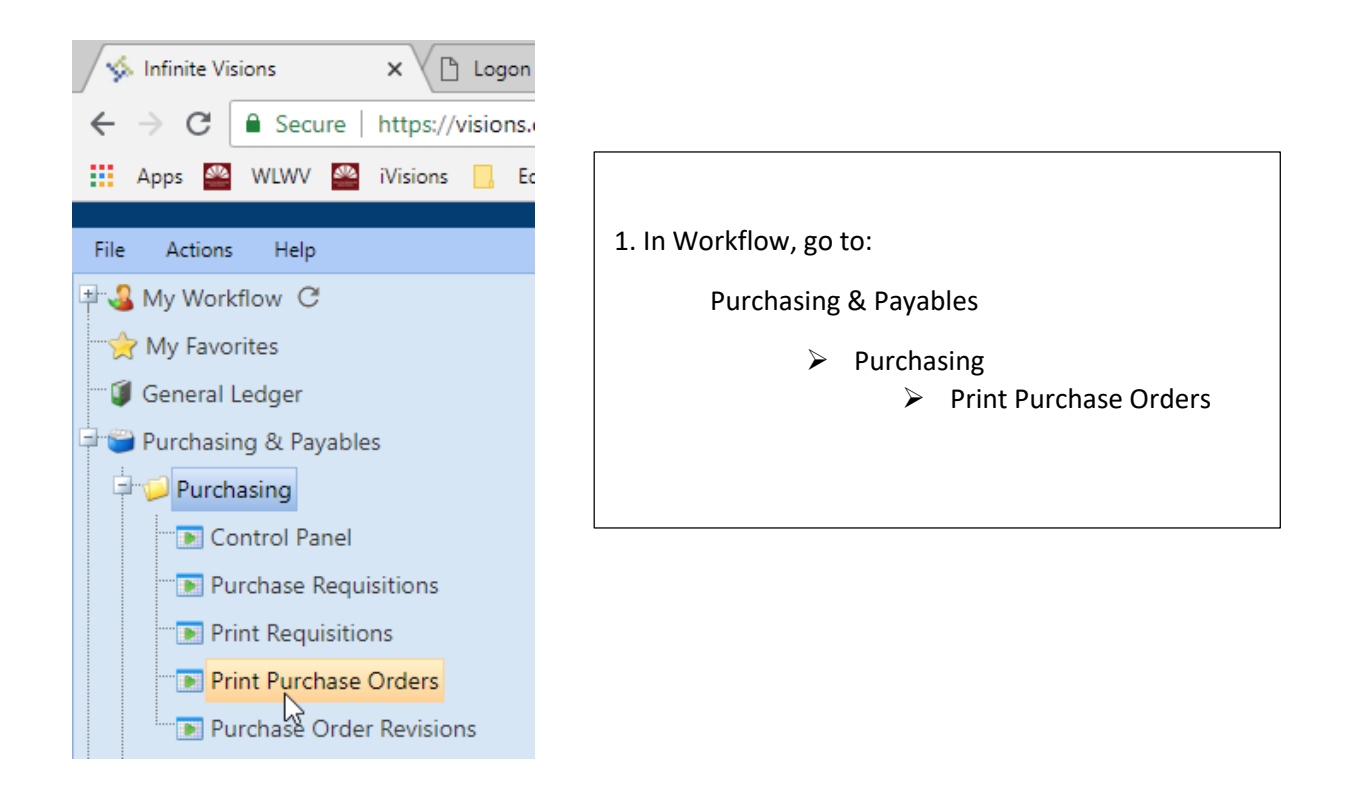

2. Select the items that have been turned to a PO by clicking on the line.

Hold the Ctrl key to select multiple lines.

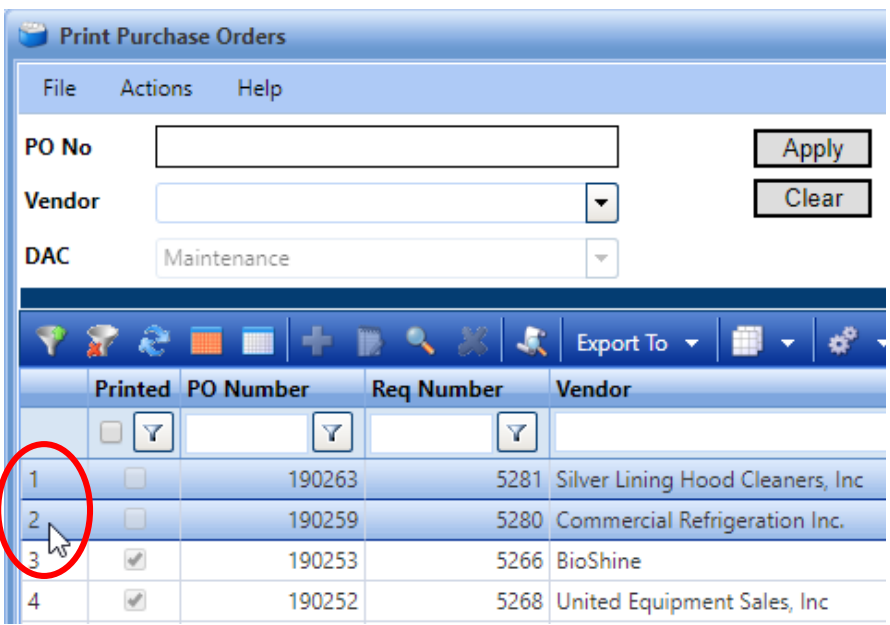

![](_page_1_Figure_0.jpeg)

 $\triangleright$  Print Purchase Order(s)

![](_page_1_Picture_34.jpeg)

4. The Print Purchase Order window will open. Make the following selections:

- $\checkmark$  Entity Copy
- $\checkmark$  Print Signature
- $\checkmark$  Mark as Printed

![](_page_1_Picture_35.jpeg)

5. Click OK, and your POs will open in a PDF window. You may print a hard copy, or save the PDF on your H:\ drive. Note: If you don't check the "Mark as Printed" box, please go back and print again with the box checked. This is the only way to mark a PO as printed.